## **Collegarsi alla rete sicura con Microsoft Windows 7**

**Guida obsoleta archiviata per motivi di storicizzazione** piuttosto il programma di configurazione [eduroam CAT](https://eduroam.units.it)

## **Procedura Automatica (installer)**

- Scaricare il file [eduroam-setup.zip](https://docu.units.it/dokuwiki/_media/connect:w7:eduroam-setup.zip) salvandolo sul proprio PC (non scegliere "Apri").
- Scompattarlo in una cartella sul proprio PC.
- Eseguire il file "setup-eduroam.cmd" (fare doppio click).
	- Verrà visualizzato un fumetto vicino alla barra delle notifiche con la richiesta di informazioni di accesso aggiuntive.

Sono necessarie informazioni di accesso aggiuntive.

• Immettere o selezionare informazioni di accesso aggiuntive

Cliccando sul fumetto si apre la finestra per làimmissione delle credenziali per il collegamento alla rete. Inserire lo [username completo di dominio](https://docu.units.it/dokuwiki/connect:wifi-credenziali) e la password

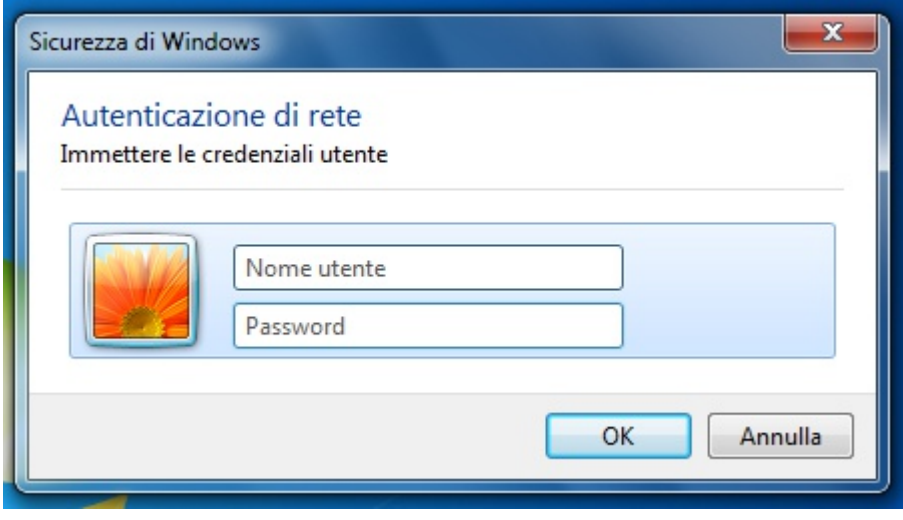

## **Procedura Manuale**

Aprire la lista delle reti wireless rilevate cliccando sull'apposita icona della barra delle notifiche.

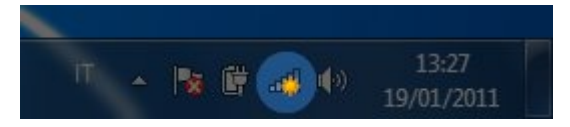

Cliccando su "Apri Centro connessioni di rete e condivisione" rimuovere qualsiasi rete che abbia il nome "eduroam".

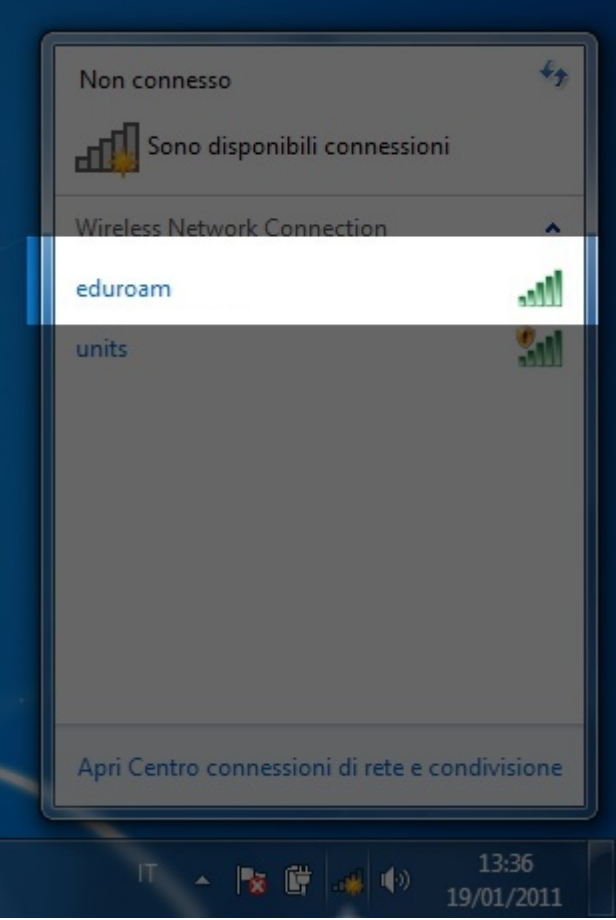

…

Aprire nuovamente la lista delle reti wireless rilevate cliccando sull'apposita icona della barra delle notifiche.

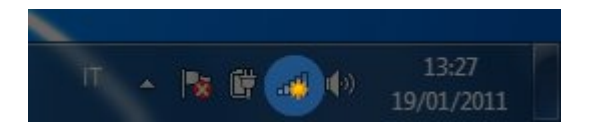

- Cliccando su "Apri Centro connessioni di rete e condivisione" deve venir visualizzata la rete "eduroam".
- Selezionare la rete eduroam e cliccare su "Connetti" lasciando attiva l'opzione connetti autoamticamente (sarà possibile modificare questa opzione successivamente)

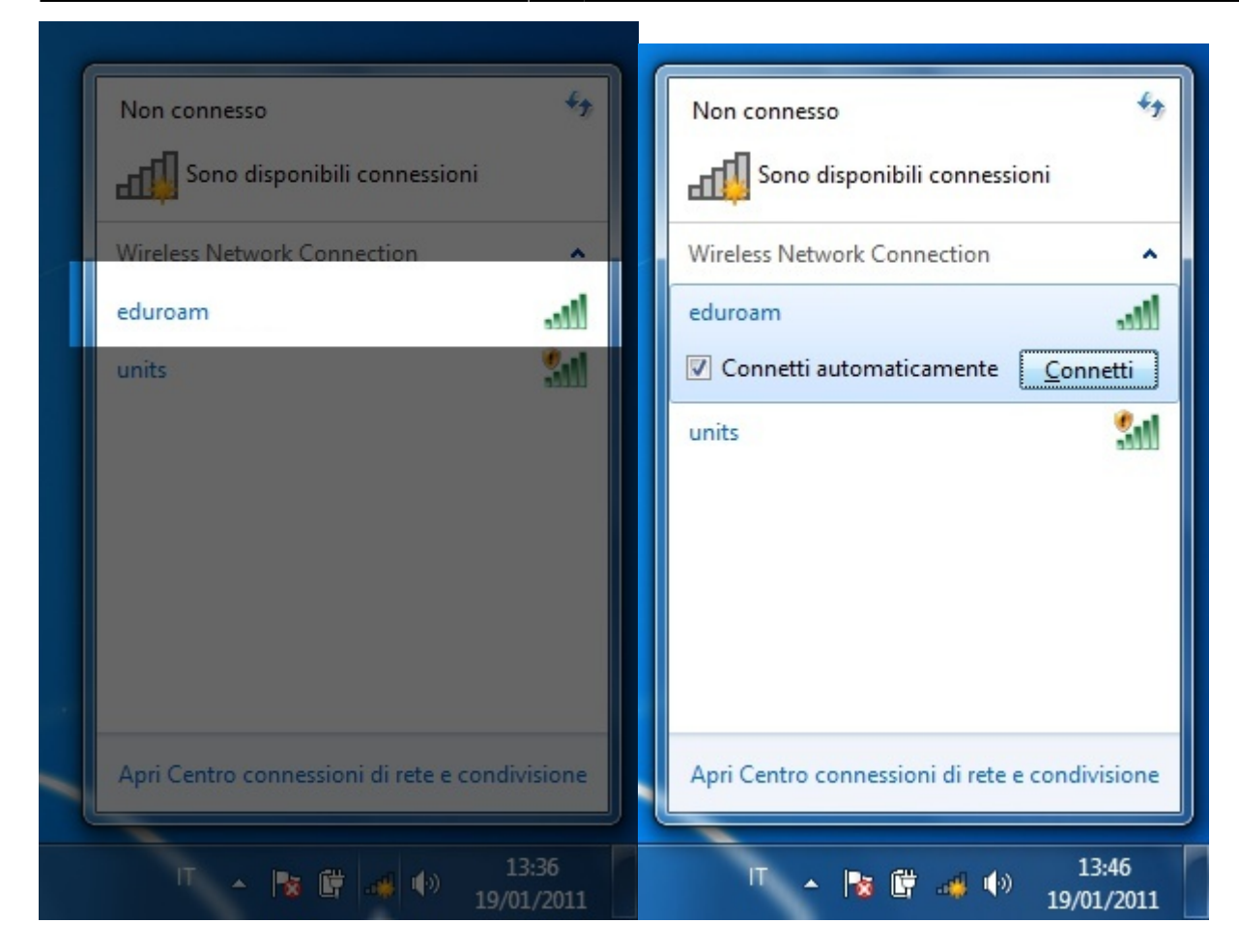

Verrà visualizzato un fumetto vicino alla barra delle notifiche con la richiesta di informazioni di accesso aggiuntive.

Sono necessarie informazioni di accesso aggiuntive.

- → Immettere o selezionare informazioni di accesso aggiuntive
- Cliccando sul fumetto si apre la finestra per làimmissione delle credenziali per il collegamento alla rete. Inserire lo [username completo di dominio](https://docu.units.it/dokuwiki/connect:wifi-credenziali) e la password

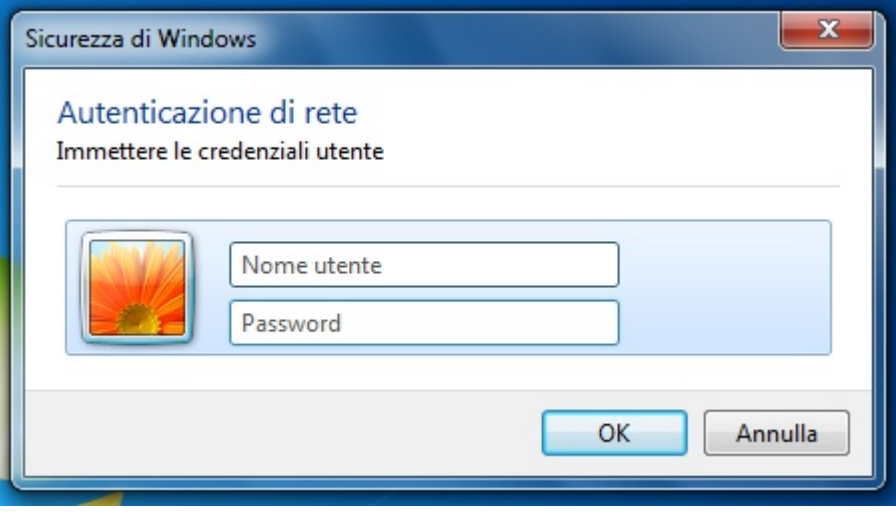

Se compare l'avviso di connessione non sicura, visualizzare i dettagli

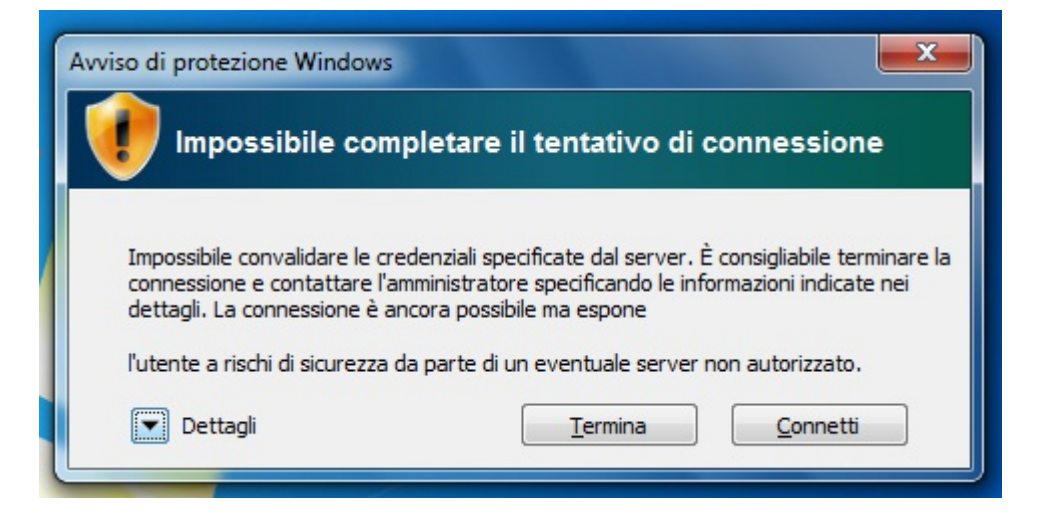

- Verificare che il certificato presentato sia [firmato dalla Certification Authority](https://docu.units.it/dokuwiki/connect:wifi-sec-severcert) **AddTrust External CA Root** e che l'host per il quale il certificato è stato rilasciato sia raggio.units.it
- Cliccare su connetti.

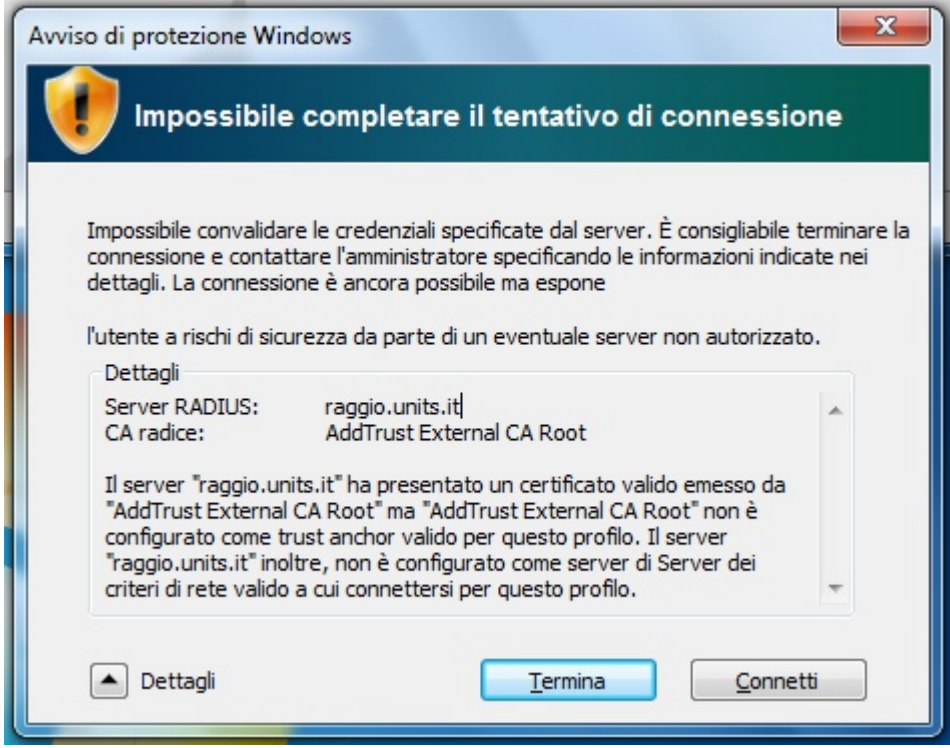

Cliccare nuovamente sull'icona della barra delle notifiche per verificare che la connessione sia avvenuta con successo.

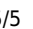

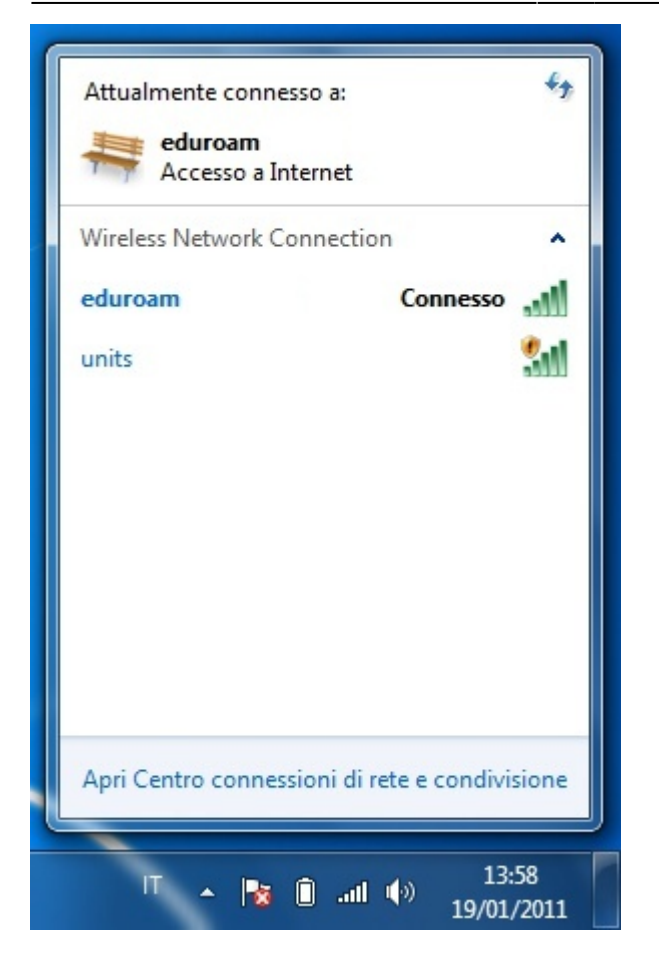

From: <https://docu.units.it/dokuwiki/> - **Area dei Servizi ICT - Documentation**

Permanent link: **<https://docu.units.it/dokuwiki/connect:wifi-7>**

Last update: **2017/10/19 15:08 (7 anni fa)**

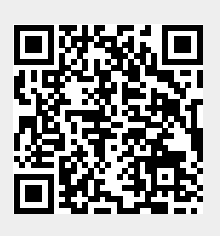